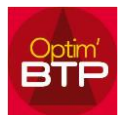

En création de devis, vous souhaitez bloquer la fenêtre de recherche en bibliothèque d'un ouvrage ou d'un article, vous trouverez ci-après la procédure pour éviter sa fermeture.

## **Bloquer la fenêtre de recherche F4**

À partir de votre devis :

## **Recherche d'ouvrage ou de ligne de prix**

1. Sélectionnez la ligne où vous voulez commencer l'intégration des ouvrages :

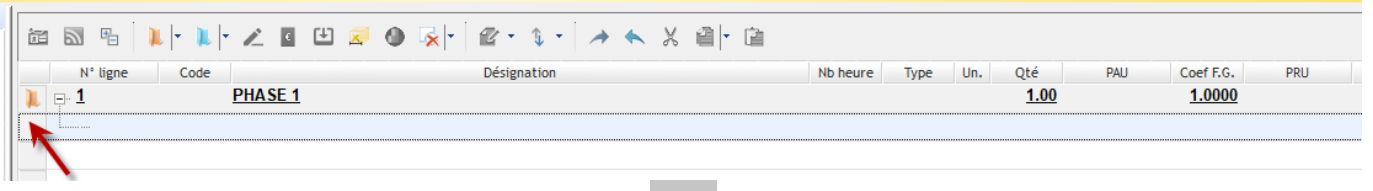

- 2. Lancez la recherche par **F4** ou bouton
- 3. Faites votre sélection de bibliothèque, d'article ou d'ouvrage, ajoutez un mot clé, si besoin pour affiner votre recherche.

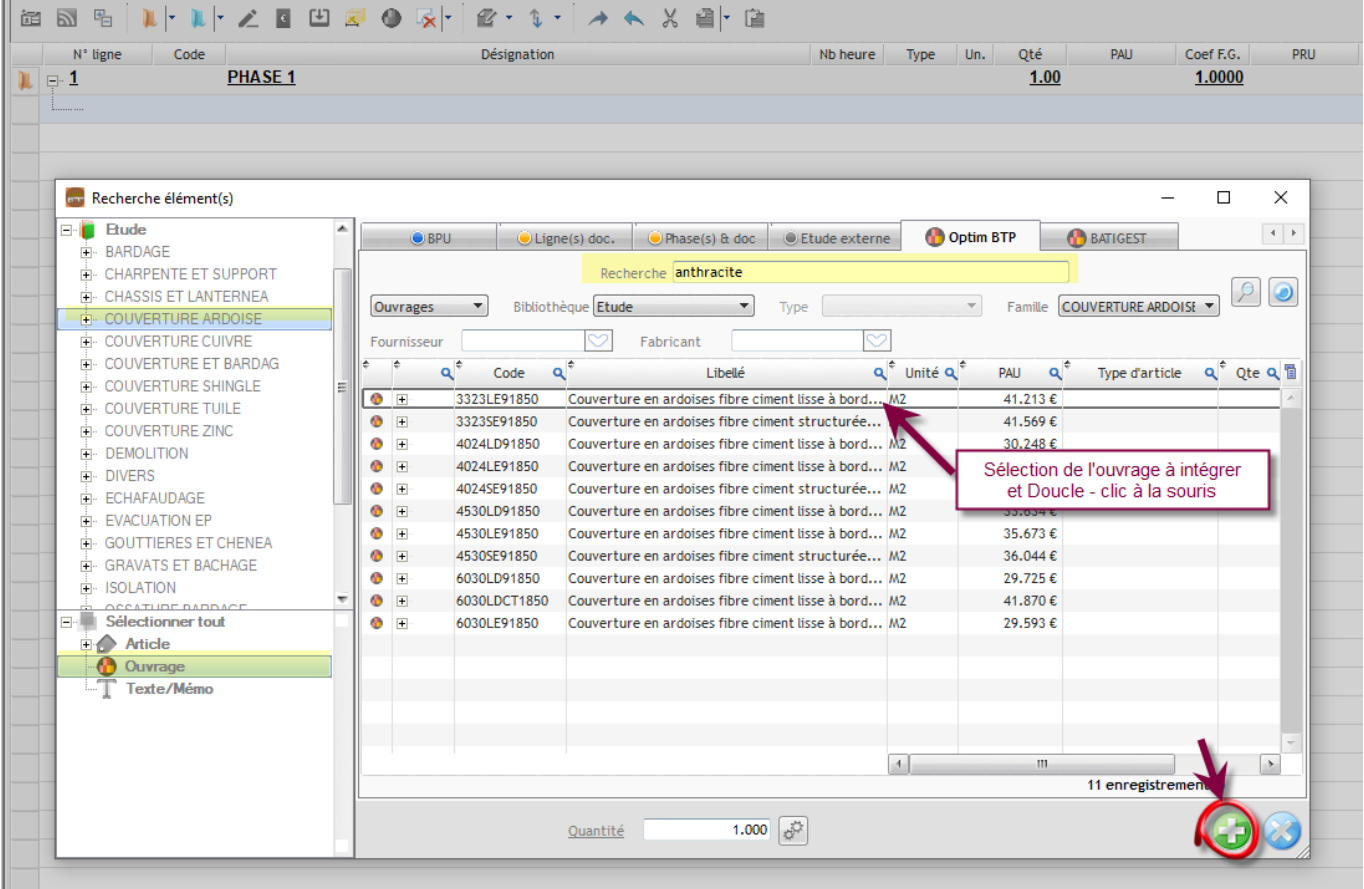

- 4. Faites double-clic ou sur la ligne ou cliquez sur le bouton
- 5. Continuez vos recherches et sélections d'ouvrage
- 6. Quittez la recherche F4 par le bouton pour créer nouvelle phase.

 NB : Si votre curseur clignote dans le champ code ou désignation (par exemple) l'écran de recherche se refermera **automatiquement** après l'insertion de votre ouvrage...

## **Recherche d'article dans un ouvrage**

Le principe est exactement le même :

Dans votre ouvrage :

- 1. Sélectionnez la ligne où vous voulez commencer l'intégration des ouvrages :
- 2. Lancez la recherche par **F4**
- 3. Faites votre sélection de bibliothèque, de type d'article, ajoutez un mot clé si besoin d'affiner votre recherche.
- 4. Double-cliquez sur les articles a intégré ou faites

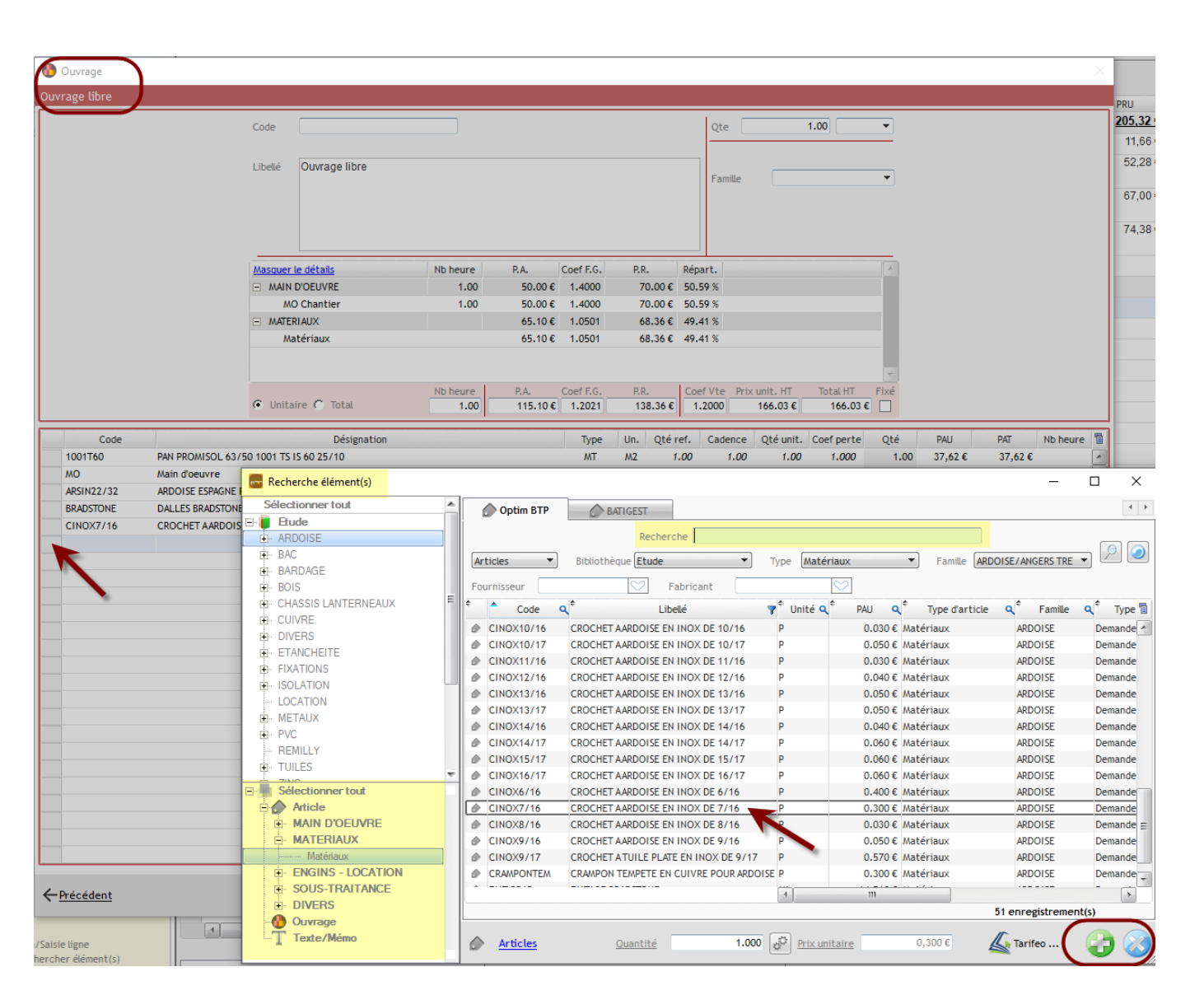

 NB : Si votre curseur clignote dans le champ code ou désignation (par exemple) l'écran de recherche se refermera **automatiquement** après l'insertion de votre ligne d'article...

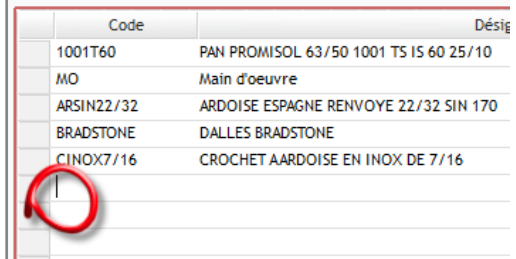